# **APLIKASI** *SLIDE SOFTWARE* **UNTUK MENGANALISIS STABILITAS LERENG PADA TAMBANG BATUGAMPING DI DAERAH GUNUNG SUDO KABUPATEN GUNUNGKIDUL**

# **R. Andy Erwin Wijaya1) Dianto Isnawan<sup>2</sup>)**

1) Jurusan Teknik Pertambangan, Sekolah Tinggi Teknologi Nasional Yogyakarta 2) Jurusan Teknik Geologi, Sekolah Tinggi Teknologi Nasional Yogyakarta

#### **ABSTRAK**

*Beberapa aplikasi yang berbasis informatika saat ini telah banyak digunakan di berbagai bidang sektor industri termasuk industri pertambangan. Industri pertambangan merupakan suatu industri yang melibatkan berbagai disiplin ilmu. Salah satu sub bidang pertambangan yang paling penting adalah bidang geoteknik. Analisis geoteknik merupakan tahap awal sebagai dasar untuk menentukan stabilitas lereng penambangan. Dalam analisis ini memerlukan pengamatan dan olah data yang cermat karena berhubungan erat dengan keselamatan operasional penambangan. Oleh sebab itu diperlukan suatu alat bantu untuk mempermudah analisis data stabilitas lereng secara cepat dan akurat. Aplikasi yang digunakan dalam analisis stabilitas lereng ini adalah slide software. Aplikasi software ini dapat merancang desain geometri jenjang yang meliputi tinggi dan kemiringan jenjang tambang beserta tingkat faktor keamanannya. Hasil analisis yang diperoleh akan dijadikan dasar untuk membuat model desain tambang yang aman bagi lingkungan.* 

*Tulisan ini akan membahas bagaimana cara mengaplikasikan slide software dan hasil analisis geometri jenjang dan faktor keamanannya pada tambang batugamping di daerah Gunung Sudo, Kabupaten Gunungkidul, Yogyakarta.*

#### **Kata Kunci :** *Slide Software, Stabilitas Lereng, Tambang Batugamping*

### **PENDAHULUAN**

Perkembangan teknologi informasi yang sangat pesat membawa berbagai kemudahan di segala sektor, termasuk dalam sektor pertambangan. Peran pemanfaatan teknologi informasi dalam sektor industri pertambangan sangat penting. Industri Pertambangan sangat membutuhkan teknologi informasi terutama dalam aspek geoteknik tambang. Tahapan kegiatan aspek geoteknik secara garis besar dimulai dari pengamatan jenis batuan, massa batuan berupa singkapan dan pengeboran geoteknik (*coring*), bidang ketidakmenerusan, uji laboratorium mekanika batuan dan tanah, analisis geometri jenjang tambang dan stabilitas lereng dengan faktor keamanan

yang baik. Dengan adanya aplikasi berbasis teknologi informasi, analisis stabilitas lereng tersebut dapat diselesaikan secara cepat dan hasil analisis yang akurat. Aplikasi yang digunakan dalam analisis stabilitas lereng ini adalah *slide software*. Aplikasi *software* ini dapat merancang desain geometri jenjang yang meliputi tinggi dan kemiringan jenjang tambang beserta tingkat faktor keamanannya. Dalam tulisan ini, penulis akan membahas bagaimana cara mengaplikasikan *slide software* dan hasil analisis geometri jenjang dan faktor keamanannya pada tambang batugamping di daerah Gunung Sudo, Kabupaten Gunungkidul, Yogyakarta.

#### **Sistem Teknologi Informasi**

Di Indonesia penggunaan Sistem

Informasi Informasi (IT) meningkat tajam sejak tahun 1990-an. Peningkatan pemakaian sistem ini terdapat pada instansi pemerintah, militer, akademis, ataupun bisnis terutama di negara maju. Perkembangan teknologi digital sangat besar peranannya dalam perkembangan IT di berbagai bidang. Hal ini disebabkan teknologi IT banyak mendasarkan pada teknologi digital ini sebagai alat analisa. IT merupakan sebuah sistem yang saling berangkaian satu sama lain. IT sebagai suatu kumpulan yang teroganisir dari perangkat keras komputer, perangkat lunak, data Informasi dan personel yang didesain untuk memperoleh, menyimpan, memperbaiki, memanipulasi, menganalisis dan menampilkan semua bentuk informasi yang bereferensi Informasi. Analisa IT memerlukan tenaga ahli sebagai interpreter, perangkat keras komputer dan *software* pendukung. Dalam IT terdapat berbagai peran dari berbagai unsur baik manusia sebagai ahli dan sekaligus operator, perangkat keras dan lunak serta obyek permasalahan. Sistem ini memanfaatkan perangkat keras dan lunak computer untuk melakukan pengolahan data sebagai berikut:

- a. Perolehan dan verifikasi
- b. Komplikasi
- c. Penyimpanan
- d. Pembaharuan dan perubahan
- e. Manajemen dan pertukaran
- f. Manipulasi
- g. Penyajian
- h. Analisa

#### **Aplikasi** *Slide Software*

Aplikasi beberapa *software* sangat

diperlukan dalam berbagai analisis, termasuk jenis aplikasi untuk menentukan stabilitas lereng pada batuan. Aplikasi yang digunakan adalah *slide software*. Aplikasi *software* ini sangat cepat dan akurat dalam menganalisis stabilitas lereng batuan yang dapat mempermudah dan menghasilkan dalam visualisasi bentuk dan geometri lereng serta faktor keamanan (FK) dengan kriteria : FK < 1 berarti tidak aman,  $FK = 1$  berarti dalam kondisi kritis dan FK > 1 berarti aman. Untuk menentukan FK pada jenjang tambang pada umumnya menggunakan minimal  $FK = 1,5$ . Dalam menjalankan aplikasi ini memerlukan data – data yang akan diolah dan dianalisis. Dalam menghitung nilai faktor keamanan lereng yang akan di analisis kestabilannya yaitu menggunakan *Software Slide* Versi 5.0, dengan menggunakan metode Bishop yang disederhanakan. Dalam menganalisis lereng terlebih dahulu harus mempersiapkan beberapa hal yaitu :

- 1. Mempersiapkan sayatan lereng yang akan dianalisis dari desain pit yang sudah ada dengan *Software Autocad*.
- 2. Menentukan koordinat batas perlapisan.
- 3. Mempersiapkan data sifat fisik dan sifat mekanik dari batuan/tanah.
- 4. Menentukan tinggi muka air tanah untuk tiap sayatan.

Apabila beberapa hal di atas telah dipersiapkan, maka langkah selanjutnya adalah menjalankan *Software Slide* Versi 5.0, dimana software ini merupakan perangkat lunak kestabilan lereng dua dimensi yang digunakan untuk mengevaluasi dan menghitung faktor keamanan atau

probabilitas kelongsoran, kelongsoran permukaan busur atau non-busur baik di lereng tanah maupun pada batuan. Tahaptahap dalam menjalankan sotfware ini dapat dilihat pada diagram alir pada gambar 1.

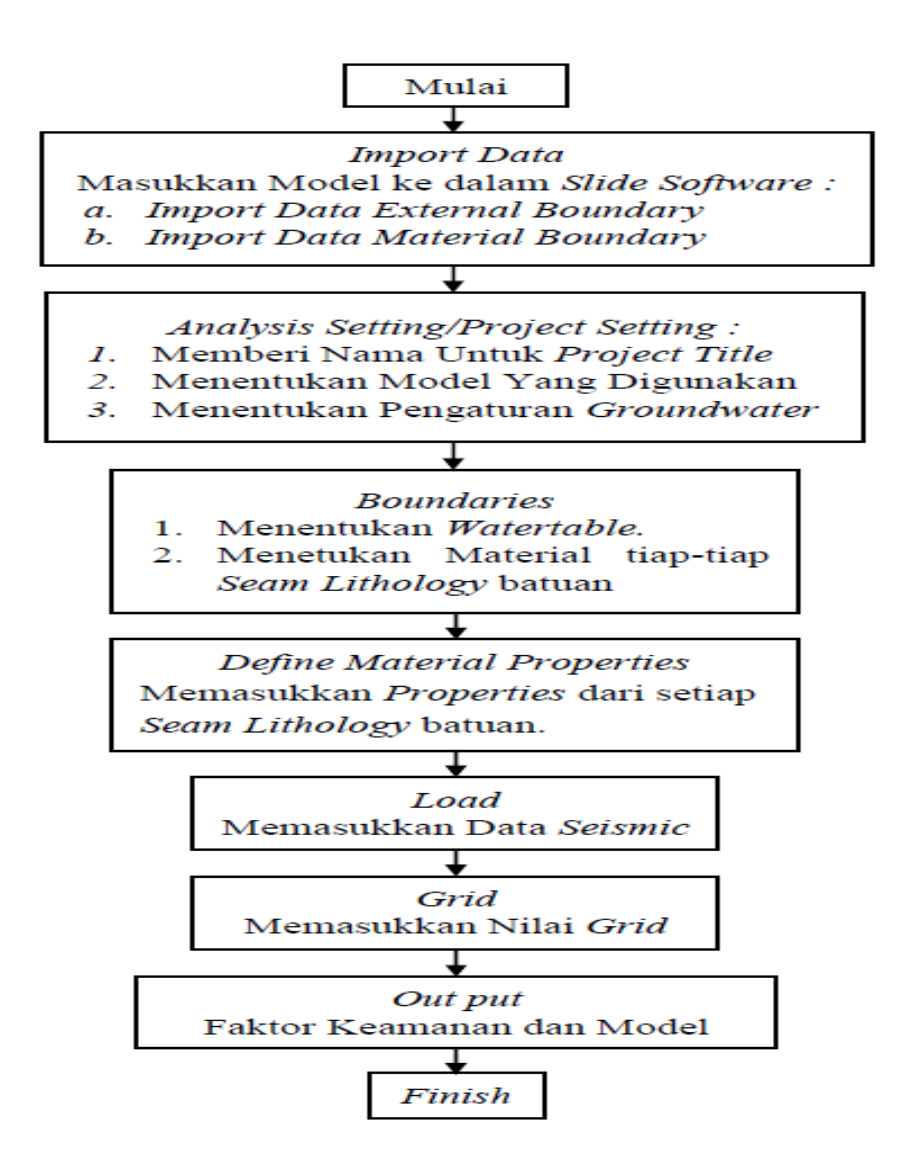

**Gambar 1** *Diagram alir dalam menjalankan slide software*

Adapun penjelasan secara rinci mengenai langkah-langkah dalam menjalankan *slide software* adalah sebagai berikut:

untuk memasukkan *External Boundary*  dan *Material Boundary* seperti gambar 2 dan 3.

1. Langkah pertama buka *Software Slide* kemudian klik menu *file* dan *Import dxf* 

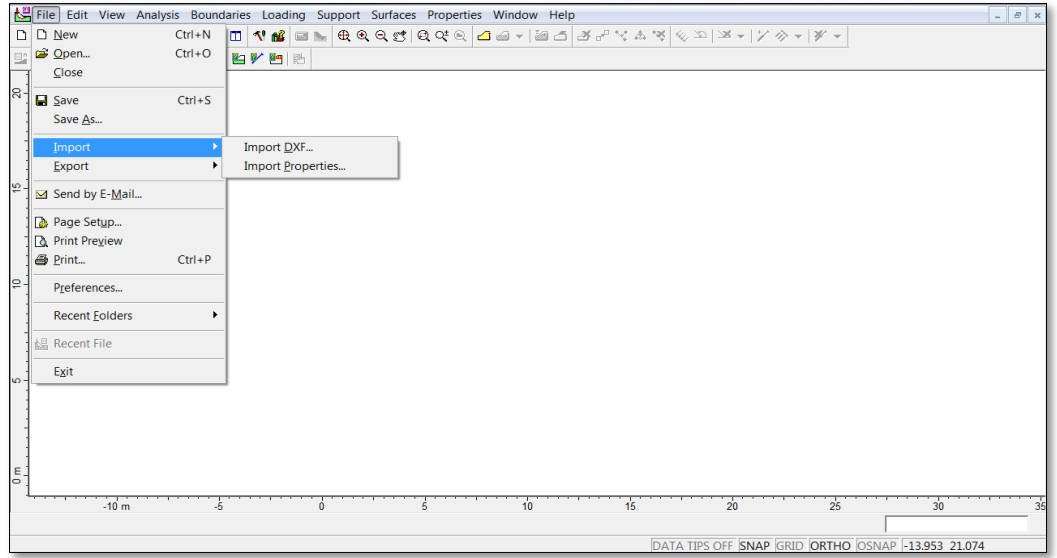

**Gambar 2** *Langkah Import External dan Material Boundary*.

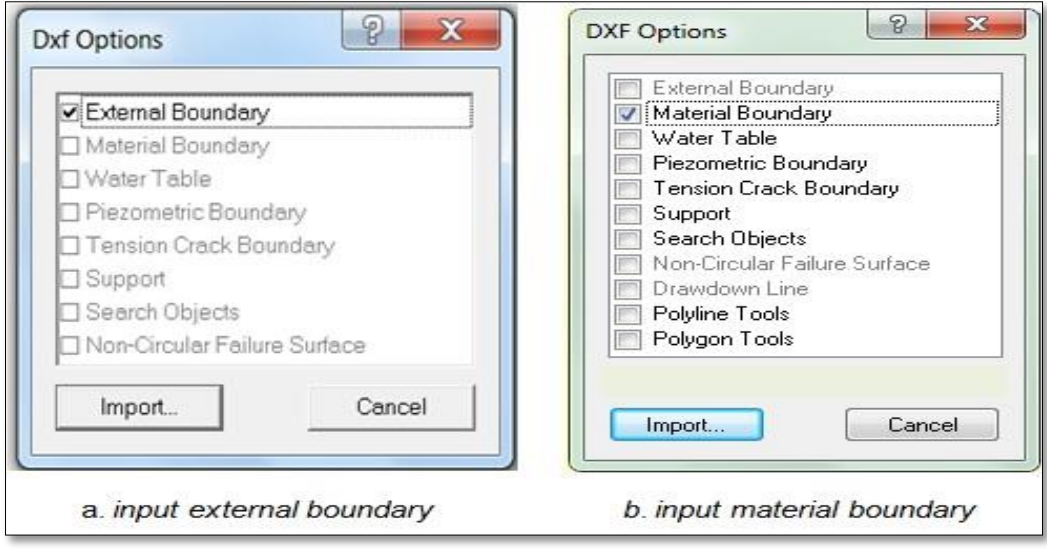

**Gambar 3** *Windows untuk memasukkan external dan material boundary*.

2. Langkah kedua setelah *import dxf* baik itu *external* maupun *material boundary*, kemudian klik menu *analysis* selanjutnya *project settings,* untuk langkah

selanjutnya setelah kilik menu *analysis* dan *project settings* maka akan muncul *windows* seperti gambar 4.

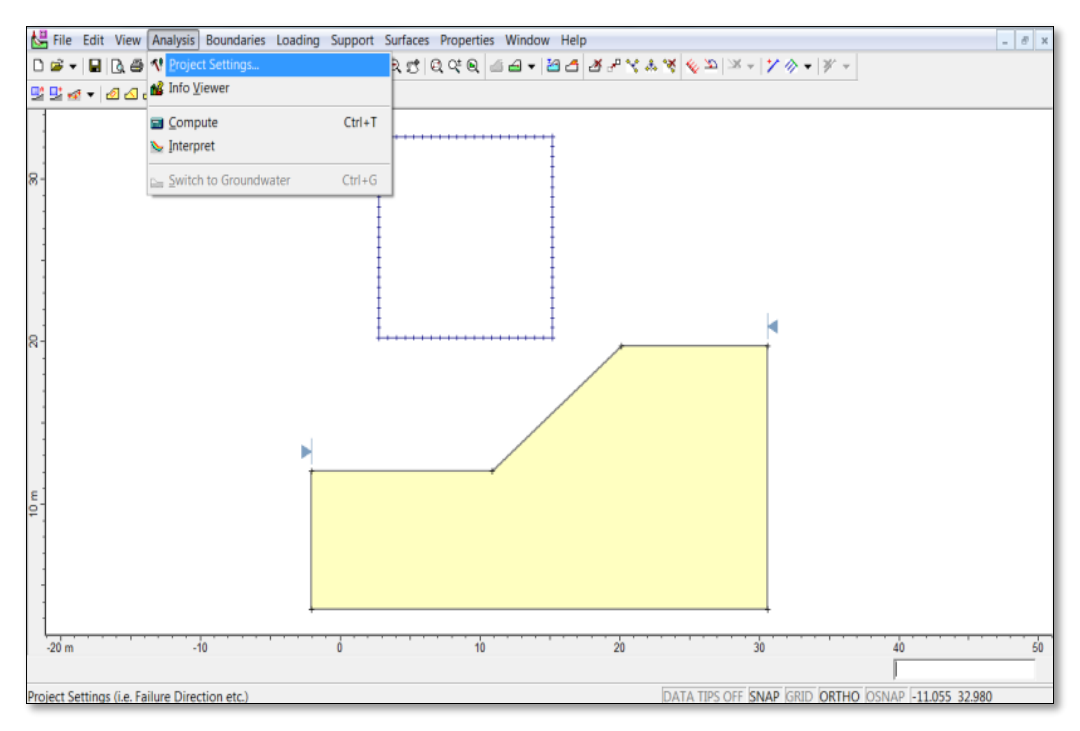

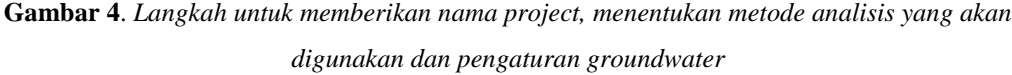

- 3. Langkah ketiga yaitu menentukan ketinggian muka air tanah untuk lereng yang sudah ada dengan cara klik menu *Boundaries* kemudian *Add Water Table*  dan untuk selanjutnya gambarkan pada lereng sesuai data ketinggian muka air tanah yang ada, seperti gambar 5 dan 6.
- 4. Langkah keempat adalah memasukkan data propertis material yang didapat dari hasil uji lab yaitu berupa nilai kohesi, nilai sudut geser dalam dan nilai bobot isi. Untuk memasukkan data tersebut yaitu dengan cara klik menu *Properties*  kemudian *Define Material*, maka akan muncul *Windows* seperti yang terlihat pada gambar 7 dan 8.
- 5. Langkah kelima adalah memasukkan nilai *Seismic Load* atau data kegempaan

dengan cara klik menu *Loading* kemudian *Seismic Load* dan masukkan nilai, apabila data tersebut ada seperti gambar 9 dan 10.

- 6. Langkah keenam adalah memberikan nilai *Grid* yang sesuai dengan kondisi lereng yang di analisis dengan cara klik menu *Surfaces* kemudian *Auto Grid* atau *Add Grid*, untuk selanjutnya tentukan nilai *Grid Spacing* pada *Windows* seperti gambar 11 dan 12.
- 7. Setelah proses semua selesai, selanjutnya melihat hasil Faktor Keamanan dari desain. klik menu *Analysis* kemudian *Compute* atau dengan klik *icon Compute* dan untuk melihat hasil analisis (nilai faktor keamanan) klik menu *Analysis* kemudian *Interpret* atau dengan klik *icon Interpret* seperti gambar 13 dan 14.

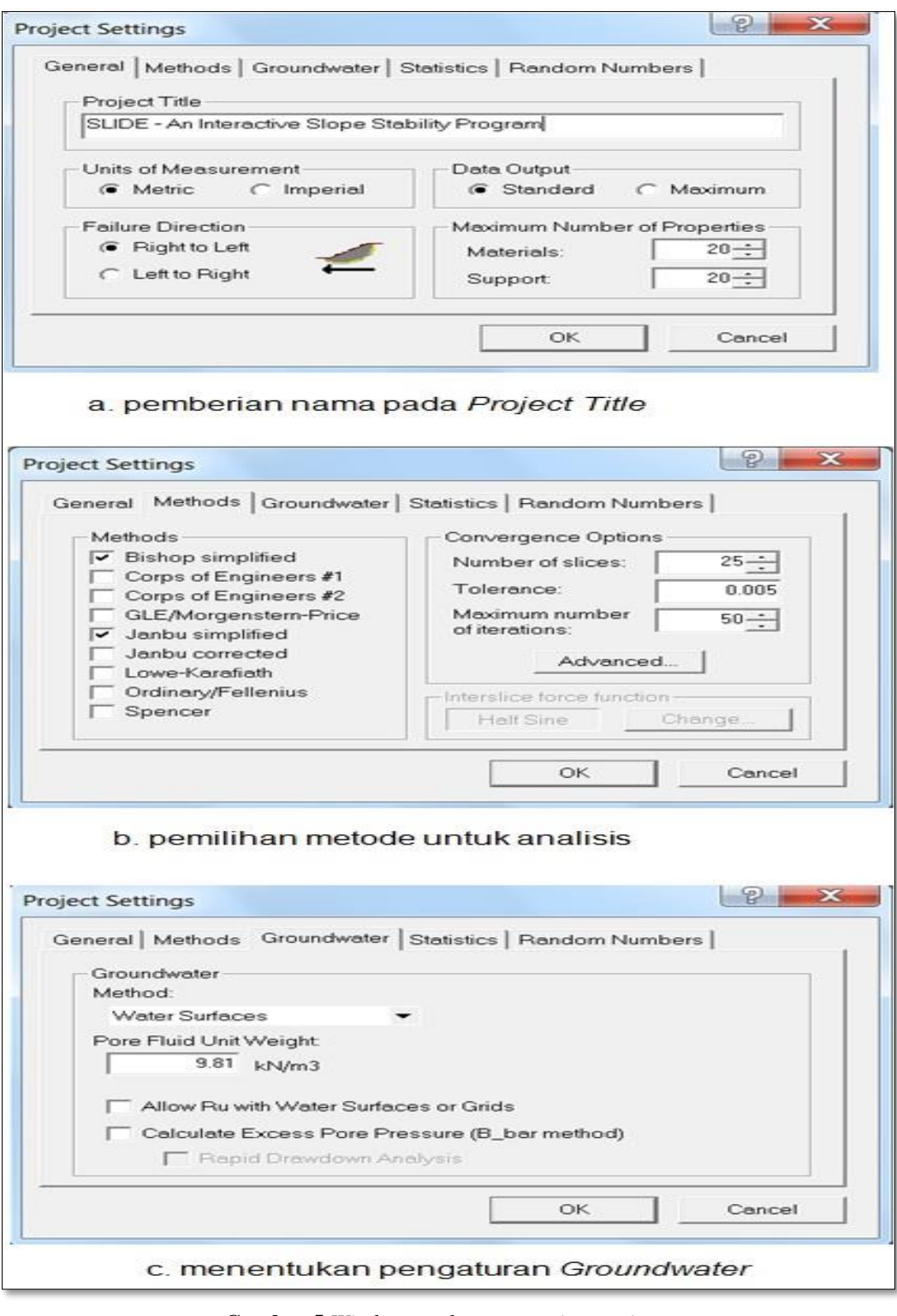

**Gambar 5** *Windows pada menu project settings*

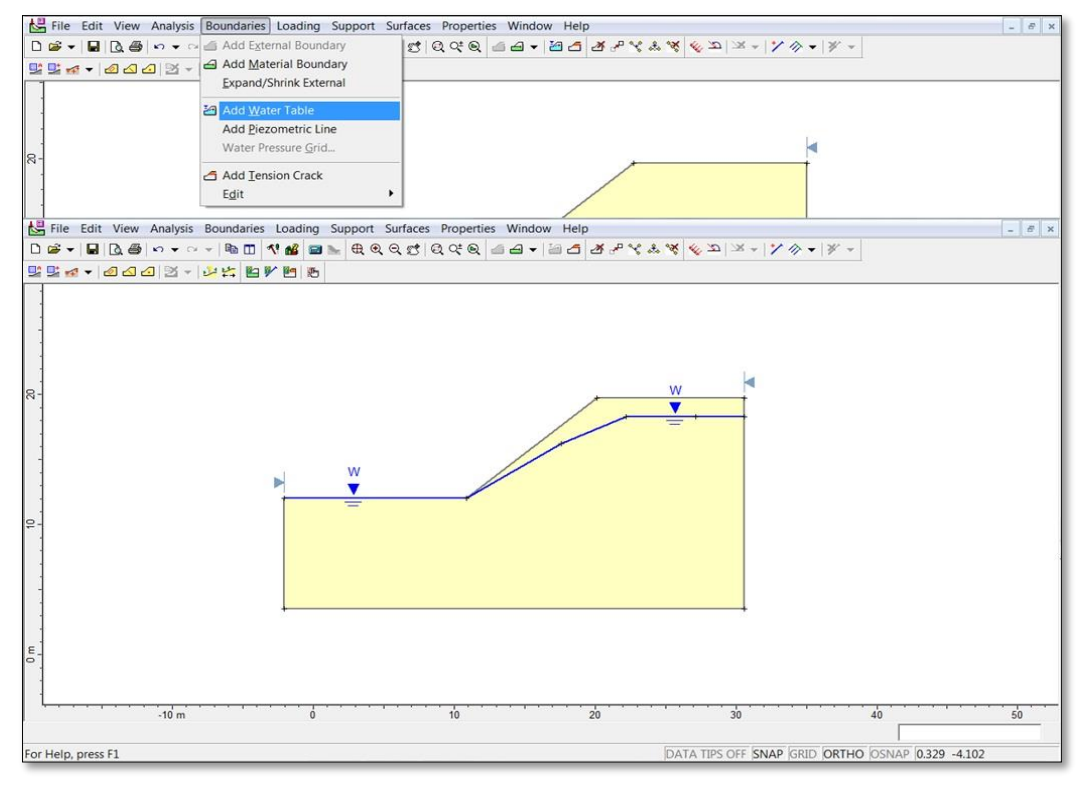

**Gambar 6** Langkah Dalam Menentukan Tinggi Muka Air Tanah.

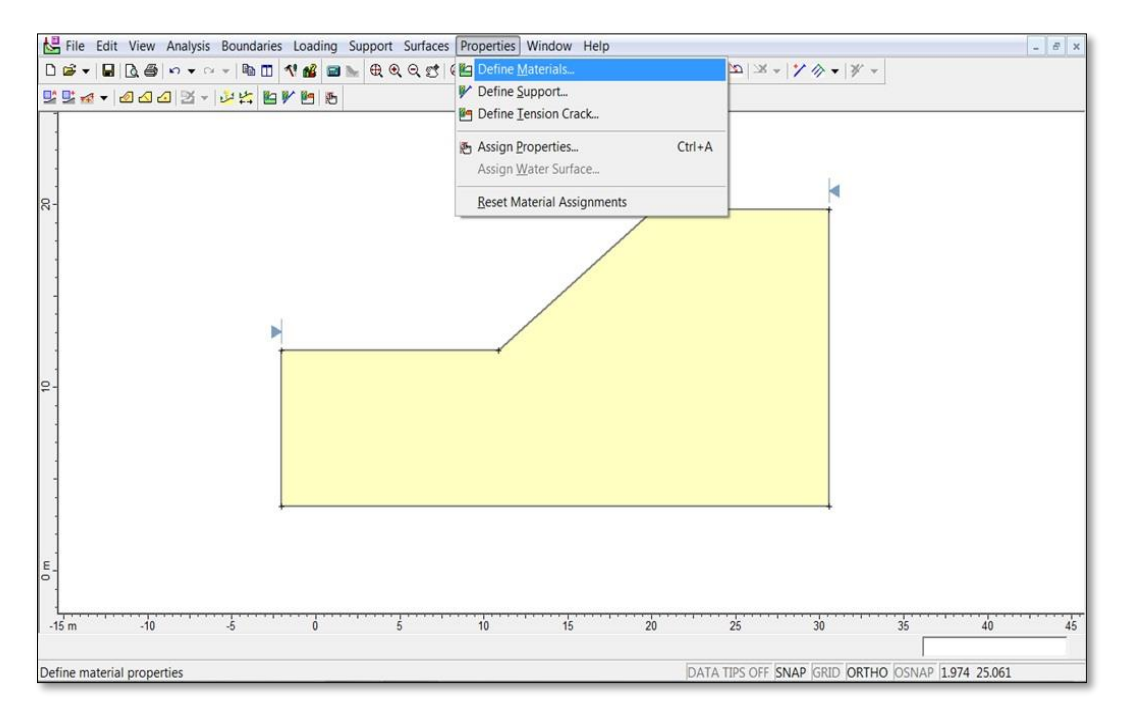

**Gambar 7** Langkah Dalam Memasukkan Nilai Propertis Material

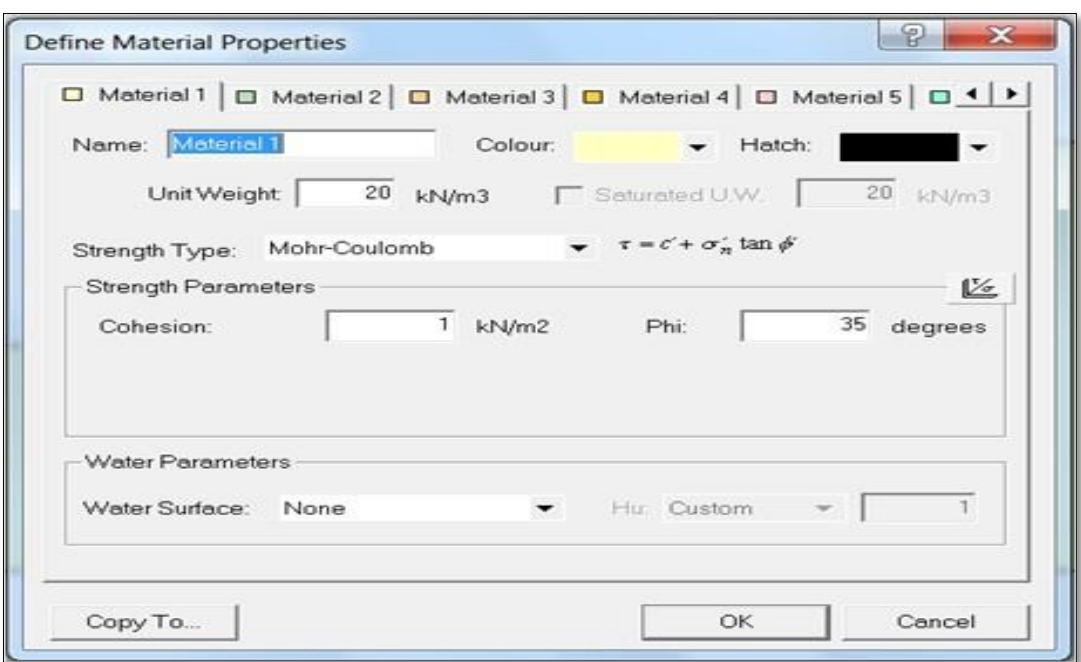

**Gambar 8** *Windows* Dalam Menu *Define Material*.

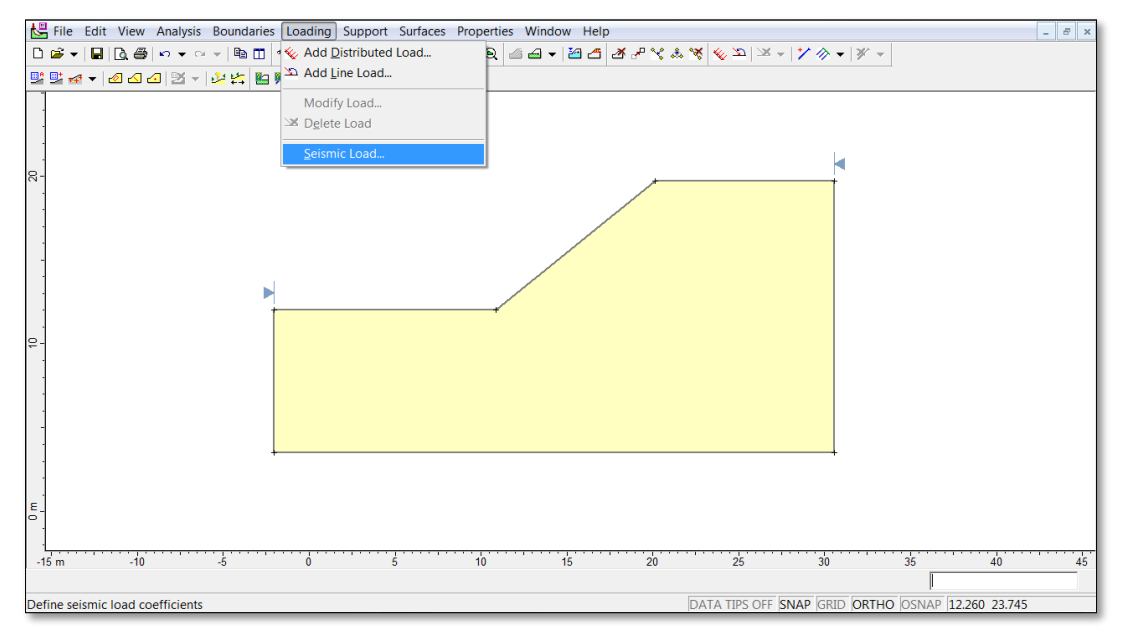

**Gambar 9** Langkah Dalam Memberikan Nilai Kegempaan.

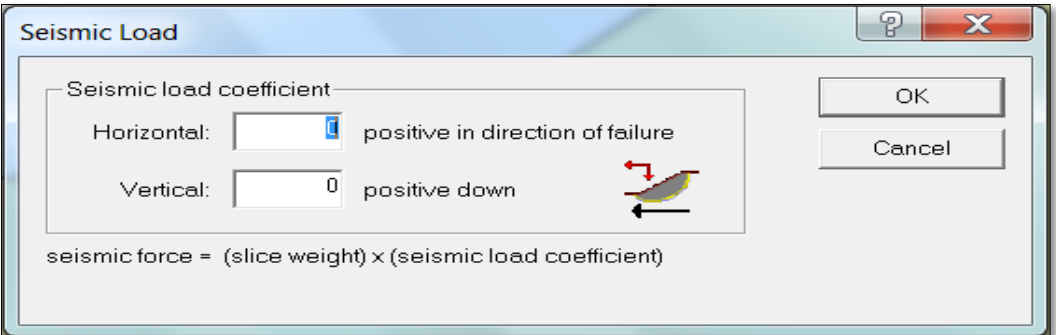

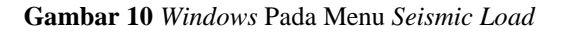

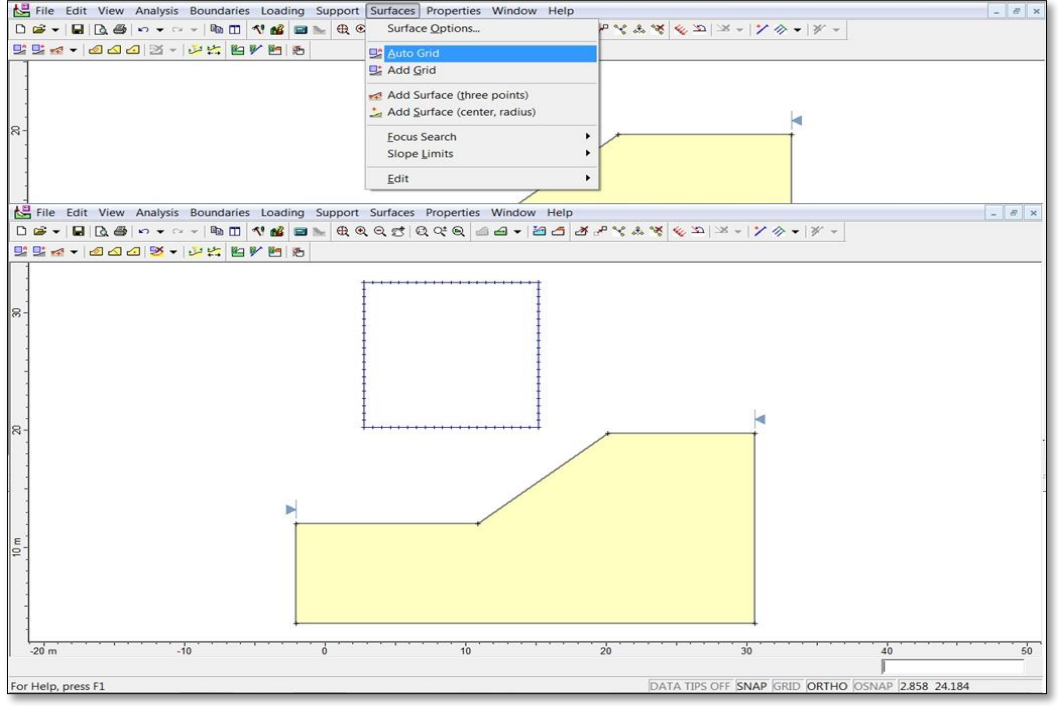

## **Gambar 11** Langkah dalam Menentukan *Grid* dan Nilai *Grid Spacing.*

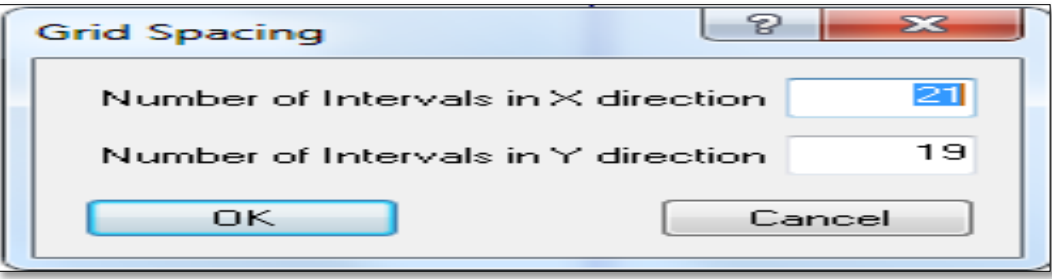

**Gambar 12** *Windows* Dalam Menentukan Nilai *Grid Spacing*.

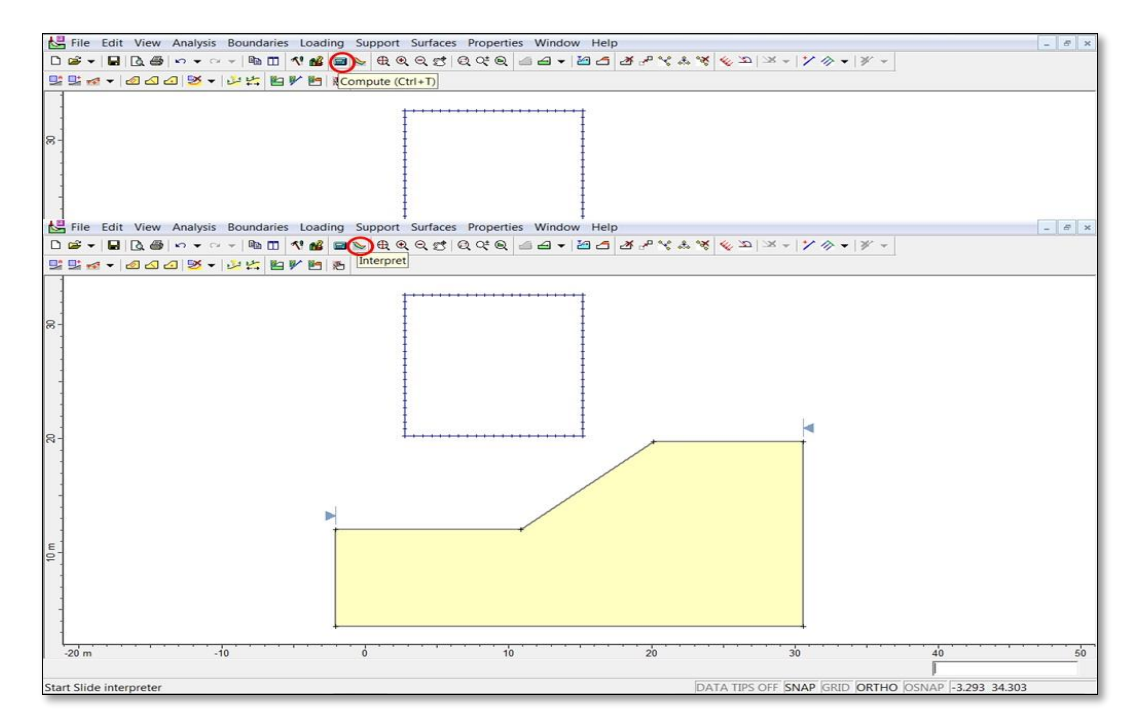

**Gambar 13** Langkah Dalam Proses Perhitungan Nilai Faktor Keamanan.

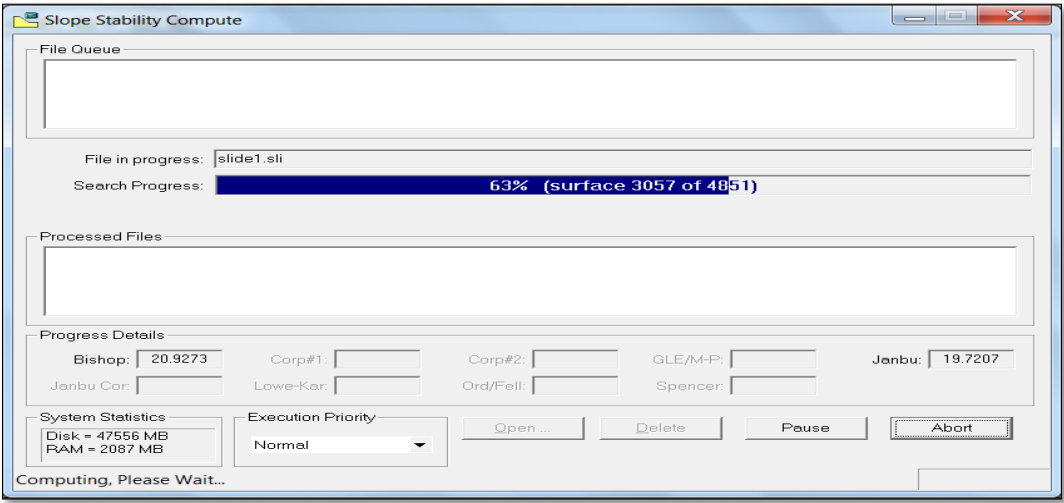

**Gambar 14** *Windows* Dalam Proses Perhitungan Nilai Faktor Keamanan

8. Gambar 15 merupakan *Out Put* dari hasil analisis kestabilan lereng dengan menggunakan *Software Slide* berupa nilai

faktor keamanan dan geometri lereng yang di analisis.

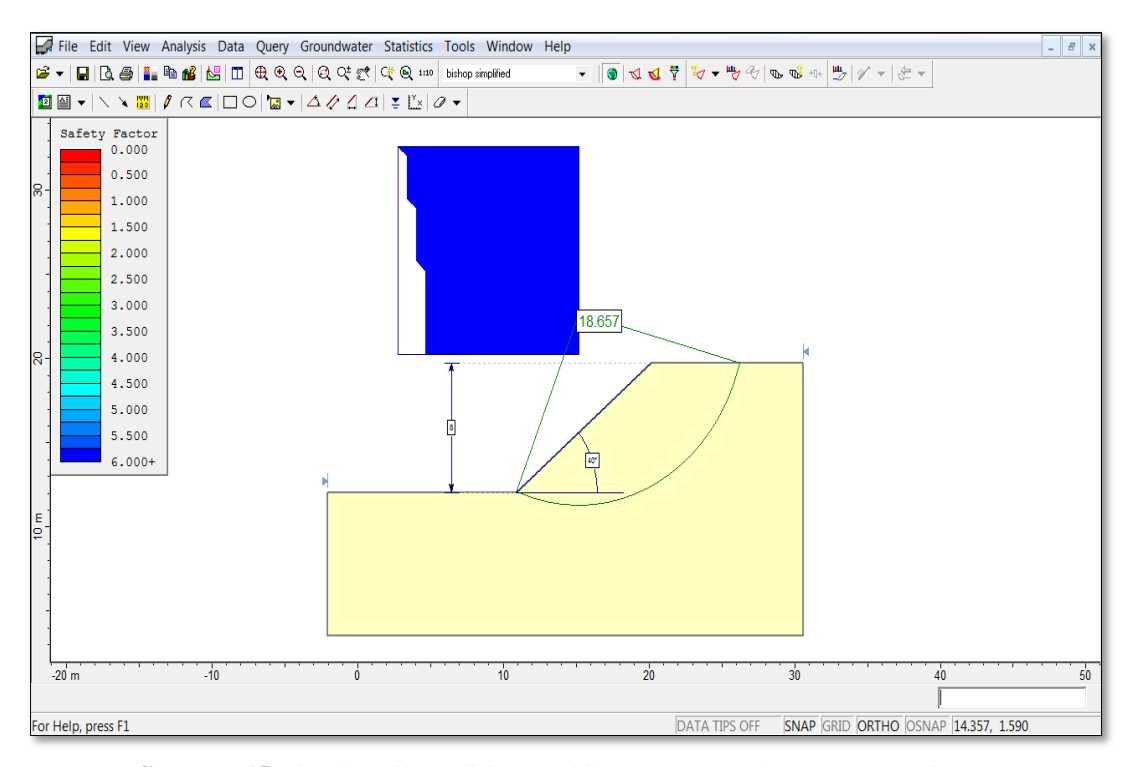

**Gambar 15** Visual Hasil Analisis Kestabilan Lereng Tambang Batugamping Gunung Sudo dengan menggunakan *Software Slide* versi 5.0

# **PEMBAHASAN**

Berdasarkan analisis tersebut dapat diketahui dimensi geometri lereng tunggal dan faktor keamanannya. Hasil analisis stabilitas lereng tunggal (*single bench*) pada tambang batugamping Gunung Sudo, Kabupaten Gunungkidul, Yogyakarta diperoleh tinggi jenjang sebesar 8 meter dengan kemiringan lereng sebesar  $40^{\circ}$  dan mempunyai faktor keamanan sebesar 18,65. Hal ini menunjukkan bahwa kondisi lereng tersebut sangat stabil. Apabila tinggi jenjang dan kemiringan diperbesar, maka akan menurunkan nilai faktor keamanan dan sebaliknya apabila tinggi jenjang dan kemiringan diperkecil, maka akan menaikkan nilai faktor keamanan. Hasil analisis di atas merupakan salah satu contoh analisis

stabilitas lereng tunggal (*single bench*) dengan hasil yang akurat dan waktu pengerjaan yang cepat dibandingkan dengan pengerjaan yang dilakukan secara manual atau perhitungan matematis. Analisis ini harus dikerjakan di setiap titik lokasi lereng yang mempunyai nilai dari parameter pembentuk kestabilan lereng. Lereng dapat dipastikan aman apabila dilakukan analisis stabilitas lereng secara keseluruhan (*overall slope*), dimana analisis dilakukan dari kaki lereng yang paling bawah (*toe of bench*) sampai pada lereng yang paling atas (*crest of bench*).

# **KESIMPULAN**

Aplikasi *software* yang digunakan dalam menganalisis stabilitas lereng ini secara cepat dan akurat adalah *slide software*.

- 1. Keluaran *slide software* adalah berupa visual hasil analisis geometri lereng yang meliputi tinggi, lebar dan kemiringan lereng dan ditampilkan dalam bentuk sketsa dengan skala yang tepat serta analisis faktor keamanan yang menunjukkan tingkat kestabilan lereng tersebut.
- 2. Hasil analisis stabilitas lereng tunggal (*single bench*) pada tambang batugamping Gunung Sudo, Kabupaten Gunungkidul, Yogyakarta diperoleh tinggi jenjang sebesar 8 meter dengan kemiringan lereng sebesar 40<sup>0</sup> dan mempunyai faktor keamanan sebesar 18,65. Hal ini menunjukkan bahwa

kondisi lereng tersebut sangat stabil.

- 3. Tinggi jenjang dan kemiringan diperbesar, maka akan menurunkan nilai faktor keamanan dan sebaliknya apabila tinggi jenjang dan kemiringan diperkecil, maka akan menaikkan nilai faktor keamanan.
- 4. Lereng dapat dipastikan aman apabila dilakukan analisis stabilitas lereng secara keseluruhan (*overall slope*).

### **DAFTAR PUSTAKA**

Bishop, A. W.; 1955; *Geotechnique, Vol.13; No. 4; 186, 177-197.*

................., 2013; *Model Klasifikasi Kelayakan Lahan Tambang Kuari Batugamping Berdasarkan Kondisi Geologi Teknik dan Stabilitas Lereng Sebagai Dasar Perencanaan Tambang*; Laporan Penelitian Hibah Bersaing Tahun ke-2; dibiayai oleh Direktorat Pendidikan Tinggi, Kementerian Riset dan Pendidikan Tinggi.

…………., 2012; *Manual Slide Software Version 5*, Rockscience Ltd. ………......, 2008. *AutoCAD.* Autodesk